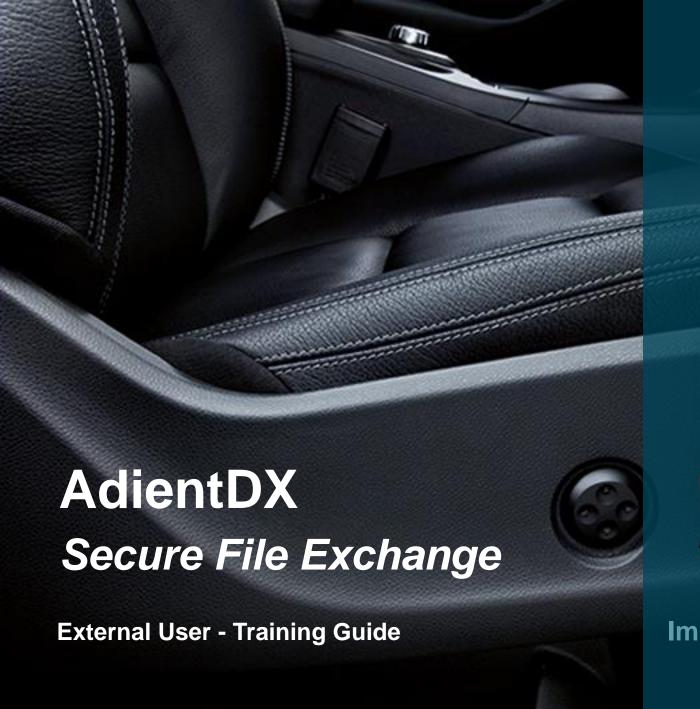

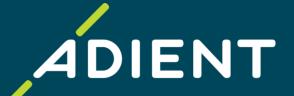

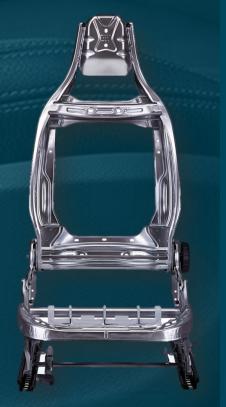

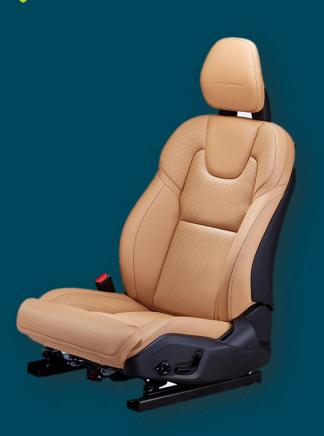

Improving the experience of a world in motion

### Index

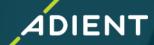

- ✓ AdientDX Portal External User login
- √ "5-Digit User Code" for Adient User
- ✓ User Interface Quick Overview
- ✓ How to Create New Job for Exchange OR Translation
- ✓ Add/Remove Multiple Users
- ✓ Folder vs File Selection for Data Exchange/Translation
- √ Translation Profiles Overview
- ✓ CAD Product Exchange/Translation
- ✓ Check Job Status
- ✓ Additional Options
- \* Example: How to Exchange/Translate CATProduct (Assembly Data)

# AdientDX Portal: User login

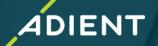

#### ✓ AdientDX Portal – External User login

- ✓ User Interface Quick Overview
- ✓ Create "New Job Package" for Exchange OR Translation
- ✓ Check Job Status
- ✓ Add/Remove Multiple Users
- ✓ Folder Vs File Selection for Data Exchange/Translation
- √ Translation Profiles Overview
- ✓ CAD Product Exchange/Translation
- ✓ Additional Options
- \* Example: How to send CATProduct (Assembly Data) with Translation/Exchange CATIA to JT

# AdientDX Portal: User Login

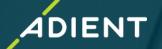

➤ To Access AdientDX Portal, recommend browser is **Google Chrome OR Microsoft Edge** (Internet Explorer browser is not supported)

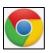

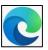

AdientDX External User Portal Login Link: <a href="https://cadx.adient.com/#Login">https://cadx.adient.com/#Login</a>

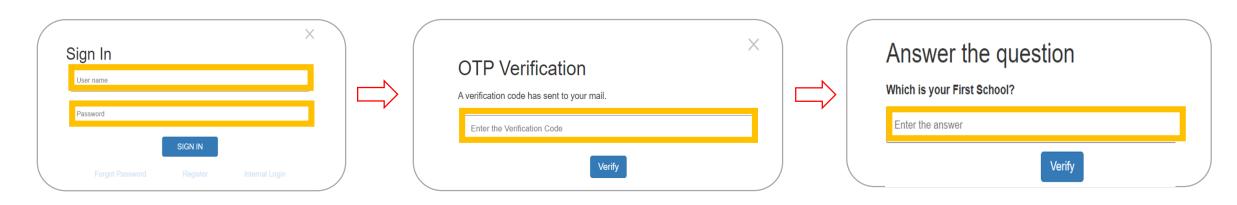

#### Sign In:

- 1. Enter Username
- 2. Enter Password
- 3. Click on SIGN IN

1'st Verification:
Enter the verification
code received on
registered Email ID

2'nd Verification:
Answer Security question

### **Account Generation:**

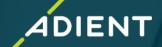

When an "External User/Supplier" will be onboarded to the Contact Company Contact Name Pravin Rediff Company Name External Company 1 AdientDX system, user will receive system generated email 123 External Company 1 Department Address notification with his "User ID" & "Password" Postcode 12345 Telephone 32434232 Citv External Company 1 Fax US mahalle pravin@rediffmail.com Email Country Dear Pravin Rediff! On our Engineering Data Exchange Web Portal, a new login was created for you. Inbox Bulk Your login id is: mahalle\_pravin@rediffmail.com You will get an other email with the password for your new login. Delete This is spam Move to folder... ✔ Move Select all From Subject Account Created A341886@adient.com Company Contact A341886@adient.com Account Created - temporary password Company Name External Company 1 Contact Name Pravin Rediff Address 123 External Company 1 Department 12345 32434232 Postcode Telephone External Company 1 City Fax US mahalle pravin@rediffmail.com Country Email Dear Pravin Rediff! On our Engineering Data Exchange Web Portal, a new login was created for you.

Your temporary password is:

## Password Reset:

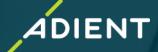

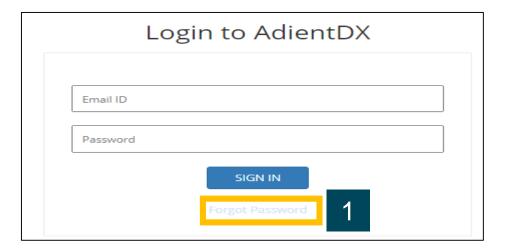

- 1. Select "Forgot Password" option from Homepage
- Enter your registered Email ID & Select "Reset Password" option
- 3. Message prompt as "temporary Password" sent

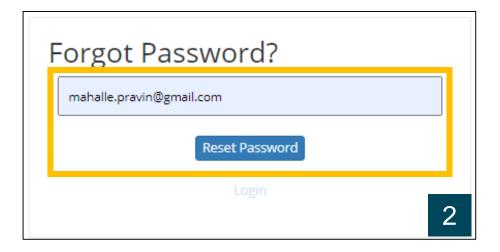

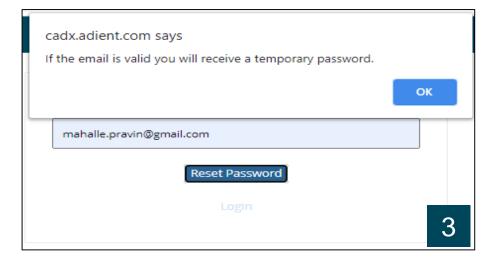

### **Password Reset:**

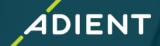

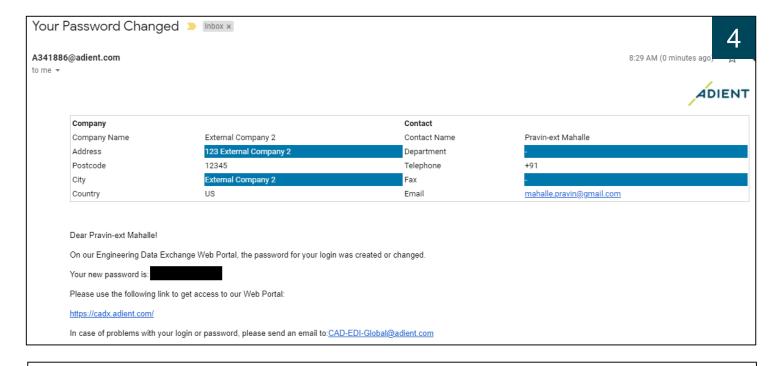

- 4. Receive email with "temporary Password"
- 5. Login to AdientDX & Sign In
- 6. System will ask to set your security questions (every time after your password reset)

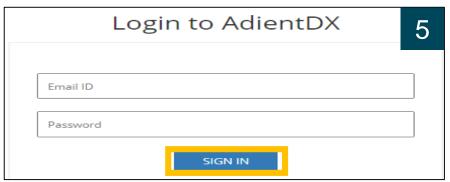

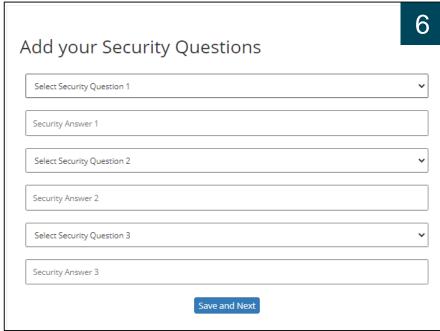

### **Password Reset:**

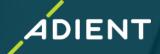

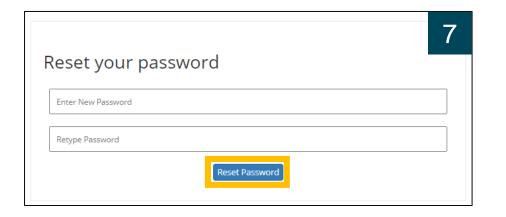

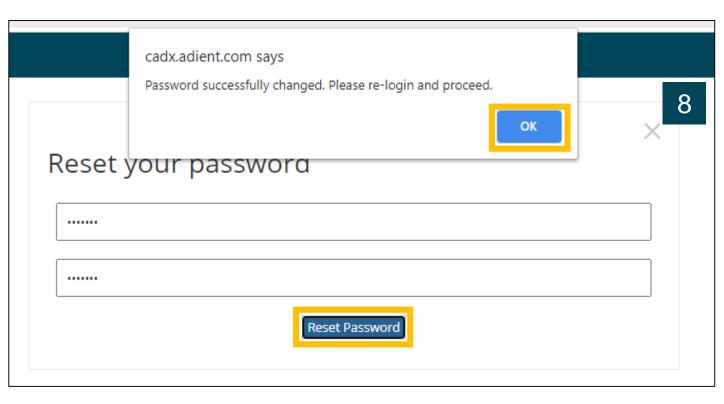

- 7. Reset New Password
- 8. System Pop-up message with "Password Successfully Changed"

# **Five-Digit User Code Needed From Adient User:**

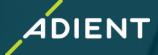

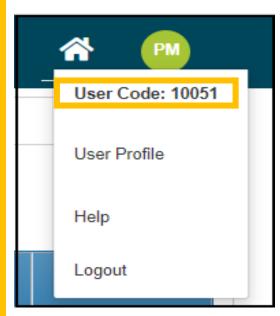

Example: Five Digit address code Available in Adient user profile

- When sending data to Adient you will need to know the users unique five-digit user code to locate them in the system
- ➤ If you previously sent data to Adient using the legacy Rocket True Fusion (TFE/DDX) account, then you can continue to use the same user code for the respective Adient user.
- If you are trying to send data and do not know the user code, you will need to request it from the Adient Contact

### **User Interface - Quick Overview**

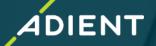

- ✓ AdientDX Portal External User login
- √ User Interface Quick Overview
- ✓ Create "New Job Package" for Exchange OR Translation
- ✓ Check Job Status
- ✓ Add/Remove Multiple Users
- ✓ Folder Vs File Selection for Data Exchange/Translation
- ✓ Translation Profiles Overview
- ✓ CAD Product Exchange/Translation
- ✓ Additional Options
- \* Example: How to send CATProduct (Assembly Data) with Translation/Exchange CATIA to JT

### **User Interface: Quick Overview**

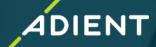

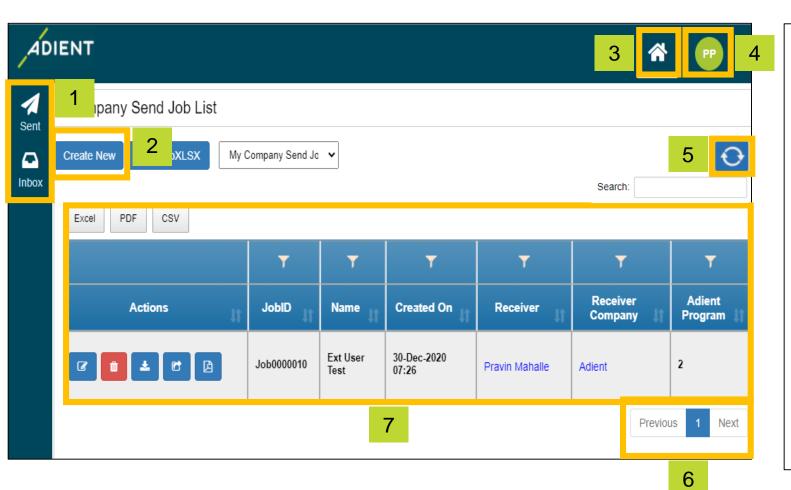

- 1. Navigation pane:
  - Inbox / Sent List of all the incoming or outgoing & draft jobs
- 2. Create New: To prepare new exchange
- 3. Home: To navigate back to the Home Page
- 4. User Profile: Details and settings of signed in user
- **5.** *Refresh Icon*: To refresh your job list
- **6.** *Page List*: To navigate job list when longer than a page
- 7. Job Details: Provides each job details and status

### **User Interface - Quick Overview of Actions**

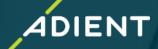

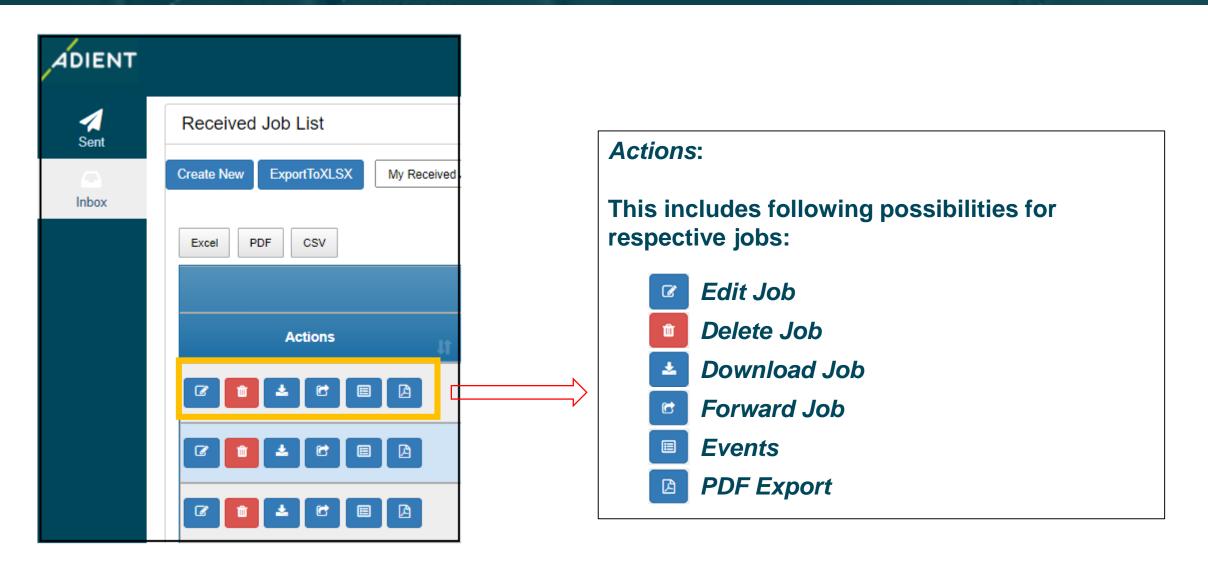

### **How to Create New Job**

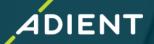

- ✓ AdientDX Portal External User login
- ✓ User Interface Quick Overview
- ✓ How to create New Job Create "New Job Package" for Exchange OR Translation
- ✓ Add/Remove Multiple Users
- ✓ Folder Vs File Selection for Data Exchange/Translation
- ✓ Translation Profiles Overview
- ✓ CAD Product Exchange/Translation
- ✓ Check Job Status
- ✓ Additional Options
- \* Example: How to send CATProduct (Assembly Data) with Translation/Exchange CATIA to JT

### **How to Create New Job**

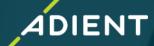

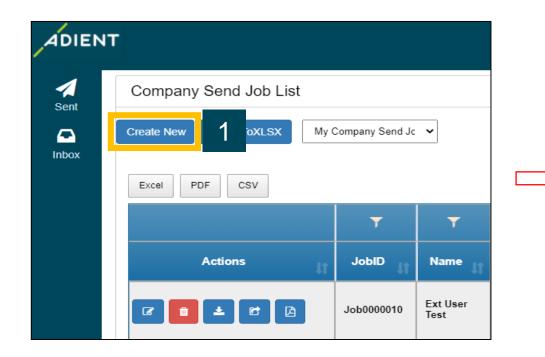

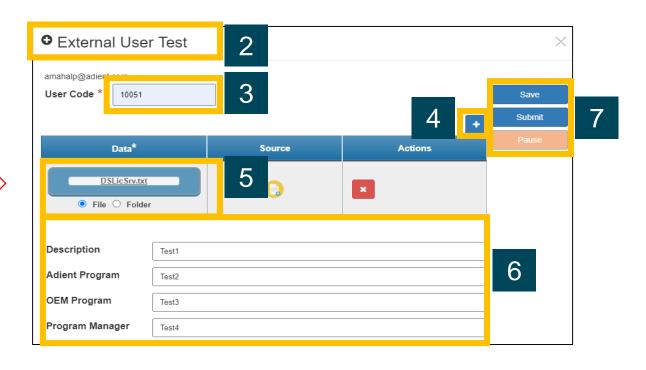

#### To create a new Job:

- 1. Click on "Create New"
- 2. Enter the **Job Name**
- 3. Enter 5-digit Adient User Code\*

- 4. Click on '+' icon to add/create multiple packages
- 5. Select data (File OR Folder) for exchange
- 6. Enter Information in fields (Optional)
- 7. Save/Submit job

<sup>\*</sup> To learn more about the User CODE, please refer to Page 6

## File Selection Method:

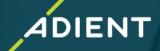

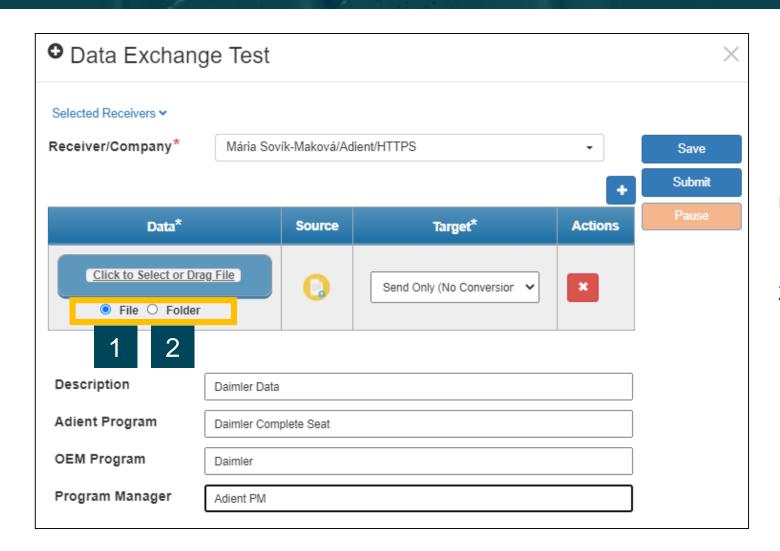

#### User has two options to upload data:

- 1 File (single file or multiple individual files)
- 2 Folder (complete folder with all files in it)

### **File Selection Method:**

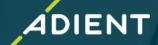

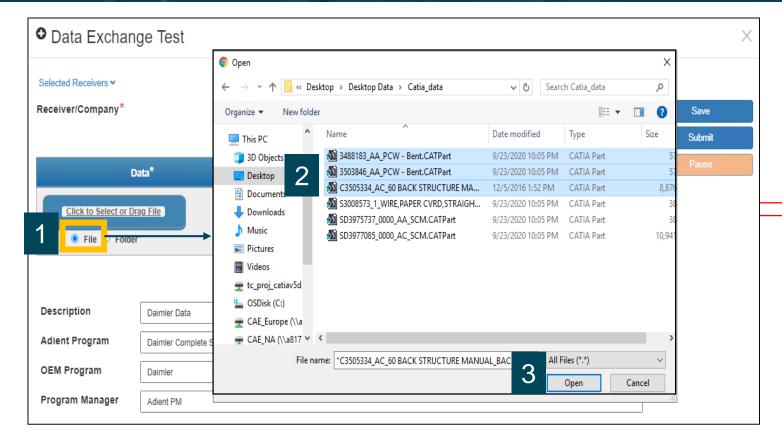

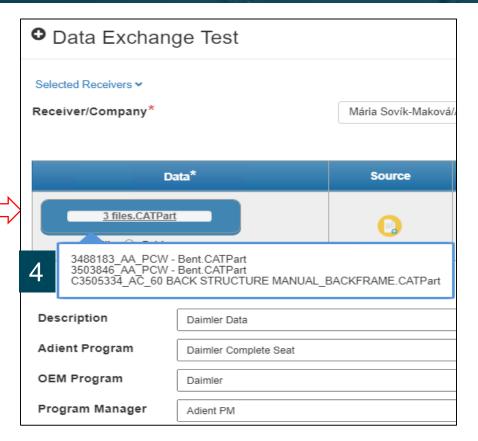

- 1 Select "File Option"
- 2 Select data (Single or CTRL + Right Click for multiple selections)
- 3 Select open
- 4 Hover over the blue data section to see the list of selected files

### **Folder Selection Method:**

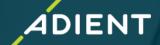

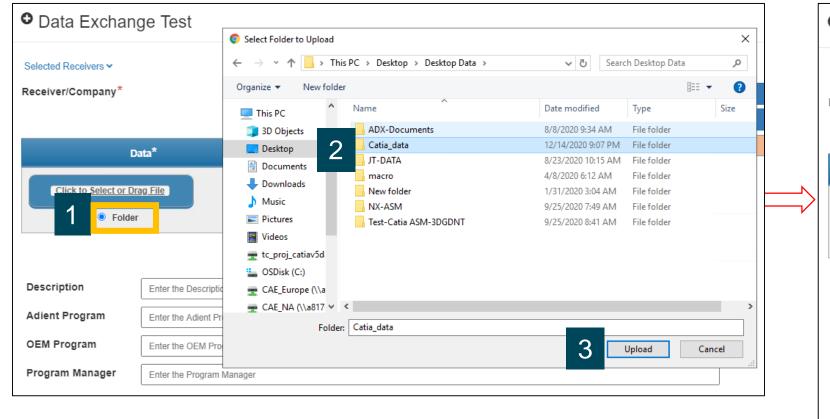

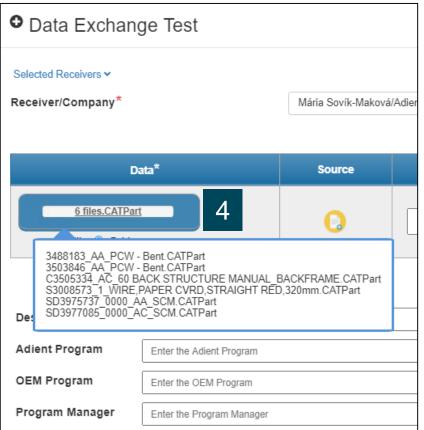

- 1 Select "Folder option"
- 2 Select any Folder to upload (all files within the folder are selected automatically)
- 3 Select upload
- 4 Hover over the blue data section to see the list of selected files

### **Check Job Status: Sent/Received/Saved Jobs**

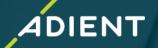

- > After submitting a job, user can view sent Jobs inside the "Sent" list
- ➤ User can view all received jobs inside "Inbox" list
- > All the saved jobs/drafts can be shown inside the "Inbox" with its status (see status list below)

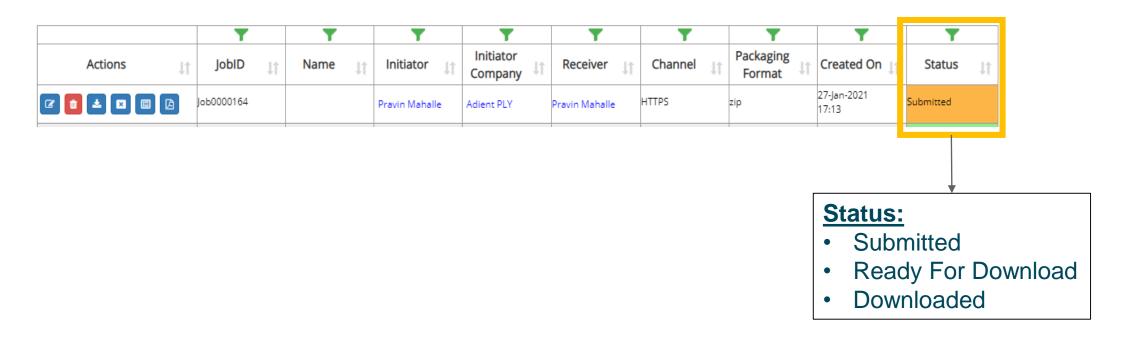

## **Additional Options**

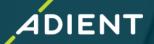

- ✓ AdientDX Portal External User login
- ✓ User Interface Quick Overview
- ✓ How to create New Job Create "New Job Package" for Exchange OR Translation
- ✓ Add/Remove Multiple Users
- ✓ Folder Vs File Selection for Data Exchange/Translation
- √ Translation Profiles Overview
- ✓ CAD Product Exchange/Translation
- ✓ Check Job Status

#### ✓ Additional Options

\* Example: How to send CATProduct (Assembly Data) with Translation/Exchange - CATIA to JT

# **Additional Options: Pause/Resume Data Upload**

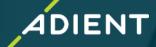

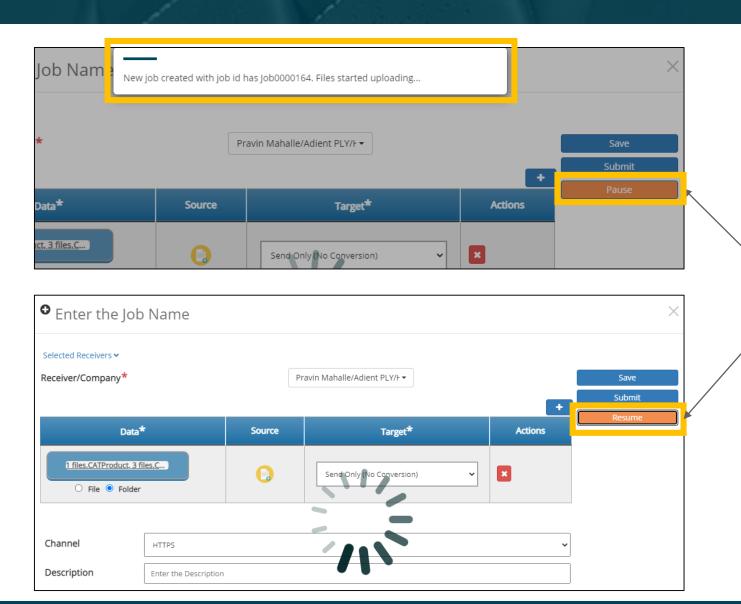

- User can Pause & Resume data uploads.
- This is useful if the network connection is disrupted.
- Note: The browser window for the transaction must remain open during the disruption for the resume feature to work.

# **Additional Options: Job List Filters**

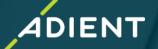

> Various *Filter Options* are available if the job list gets long. Example below shows how to filter by *Job ID*.

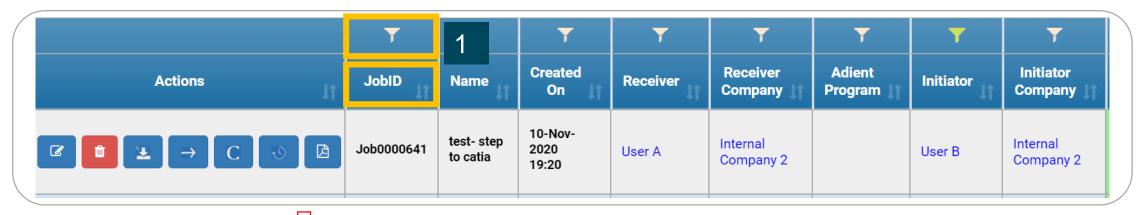

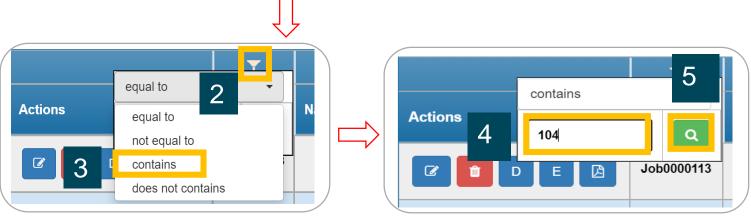

#### JobID Filter

- 1. Click on Filter Icon
- 2. Click on **Dropdown Arrow**
- 3. Select the Required Field
- 4. Enter the Value to filter
- 5. Click on Search Button

## **Additional Options : Actions**

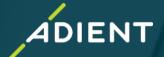

Use of various Actions button

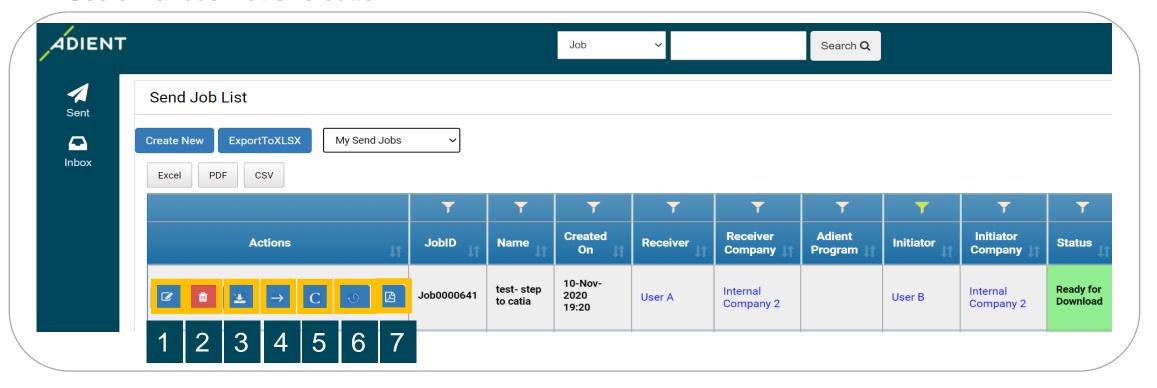

- 1. *Edit* button to edit the job
- 2. **Delete** button to remove the job
- 3. **Download** button to download the data
- 4. Forward button to send existing job to someone else

- 5. Cancel button to stop processing the job
- 6. *Events* button to see the status details
- 7. *Export* the job summary to a PDF file

## Example: How to Exchange/Translate CATProduct

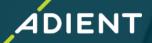

- ✓ AdientDX Portal User login
- ✓ User Interface Quick Overview
- ✓ How to create New Job Create "New Job Package" for Exchange OR Translation
- ✓ Add/Remove Multiple Users
- √ Folder Vs File Selection for Data Exchange/Translation
- √ Translation Profiles Overview
- ✓ CAD Product Exchange/Translation
- ✓ Check Job Status
- ✓ Additional Options
- ✓ Tips for Internal Users

#### Example: How to Exchange/Translate CATProduct (Assembly Data)

❖ Important :Information to Share with External Users/Supplier

# How to Exchange/Translate CATProduct (Assembly Data)

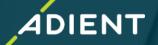

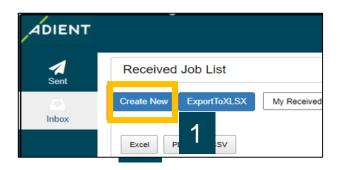

**Create New Job** 

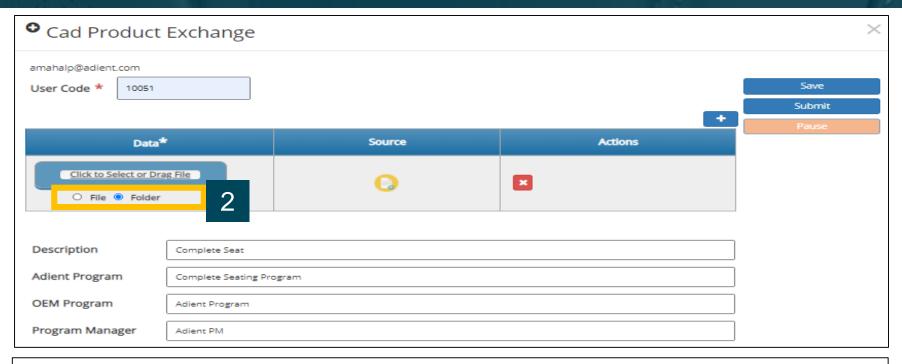

#### Two options to upload assembly data:

#### File Upload:

This prompts to select Product first & then upload Folder containing children

#### Folder Upload:

This Prompts to first Upload complete Folder & then select Parent-product available in drop down list

# How to Exchange/Translate CATProduct (Assembly Data)

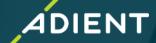

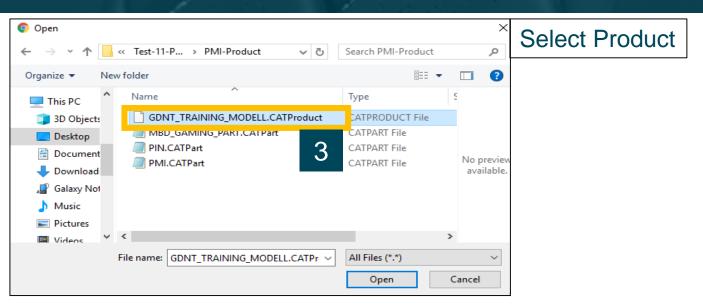

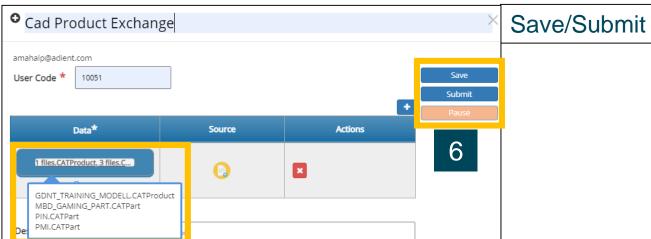

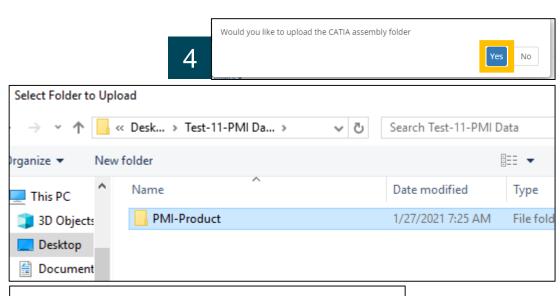

Select Folder (having all children's)

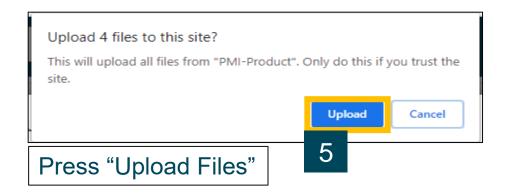

# How to Exchange/Translate CATProduct (Assembly Data)

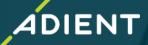

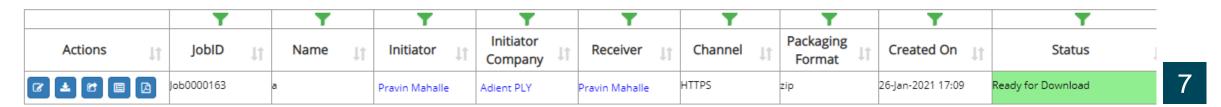

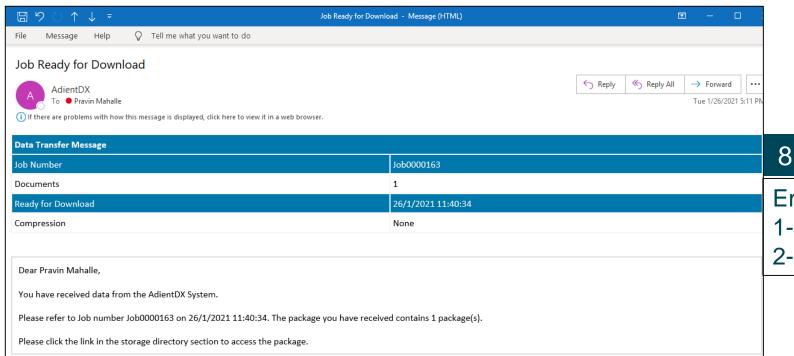

Data Exchange & Ready to download

**Email Notifications** 

- 1- When data is sent
- 2- When data is received by recipient

# **Helpdesk Contact:**

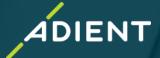

| Login to AdientDX                                                                  |  |
|------------------------------------------------------------------------------------|--|
|                                                                                    |  |
| Email ID                                                                           |  |
| Password                                                                           |  |
| SIGN IN                                                                            |  |
|                                                                                    |  |
| For questions and login problems please send an email to CAD-EDI-GLOBAL@adient.com |  |

For any AdientDX related issues, please contact: "CAD-EDI-GLOBAL@adient.com